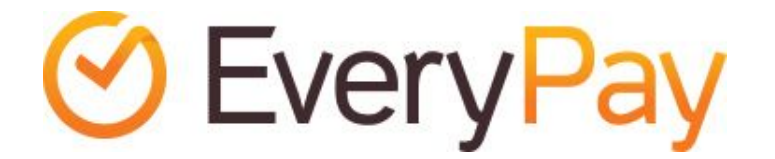

# Magento 2 extension

# Merchant Integration Manual

2017-02-10

## Features

- Adds EveryPay card payment gateway service to the Magento 2 installation for supporting Visa and MasterCard payments.
- Enables embedding the payment form to the checkout workflow in iFrame.
- One-click-payments allow returning customers to perform payments faster and easier using saved card details.

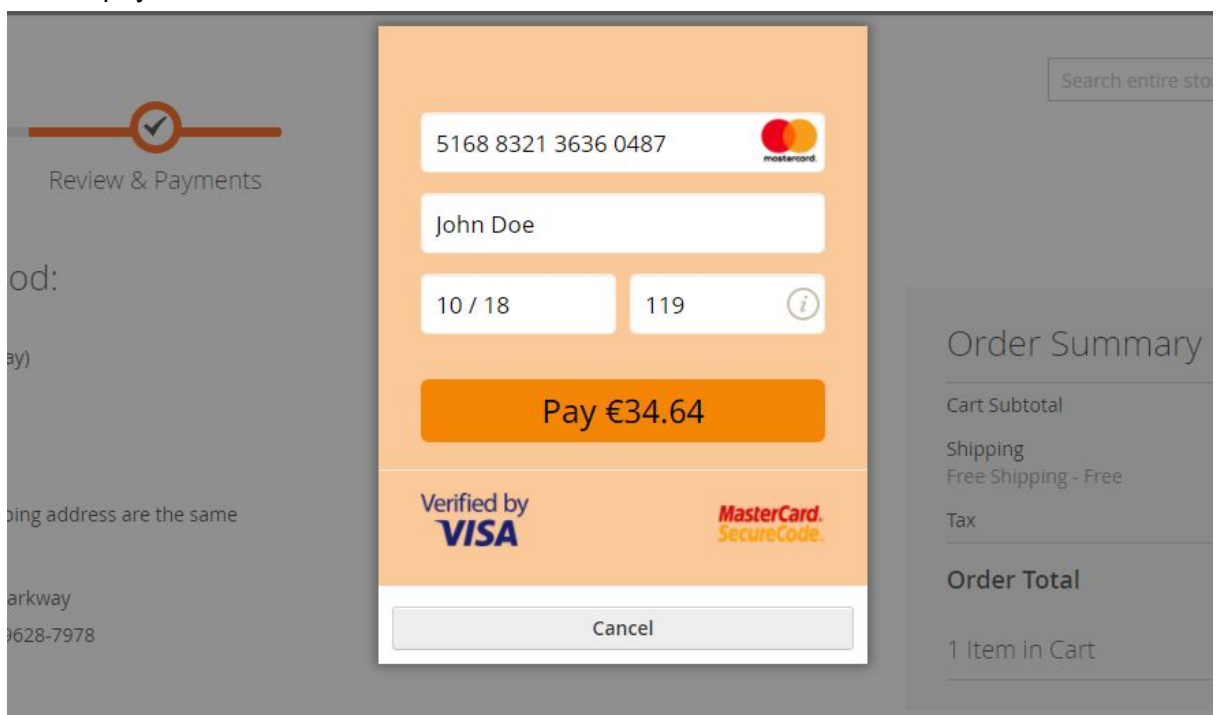

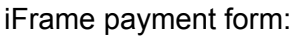

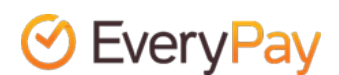

#### One-click-payments:

Payment Method:

Visa / MasterCard (EveryPay)

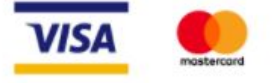

My billing and shipping address are the same

Veronica Costello 6146 Honey Bluff Parkway Calder, Michigan 49628-7978 **United States** (555) 229-3326

It is possible to receive a card token from the payment service provider and save it in our database. This allows your future payments to be made without the need to enter the full set of card details in the payment form.

Use a saved card for the payment or save a new card

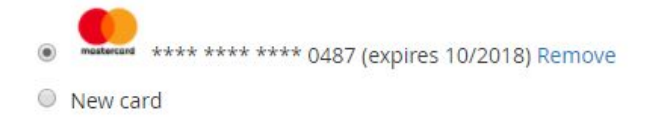

#### **Place Order**

#### Requirements

The extension has been tested to work with the following software versions:

- Magento CE 2.\* (up to 2.1.13 and 2.2.7 as of 03.12.2018)
- PHP 5.6 or above

However, it's possible that the extension works even when these are not met.

#### Installation

EveryPay extension is available in Magento Connect repository, free of charge.

The extension can be installed in two ways: from Magento Marketplace or from command line.

See below for instructions.

#### **1. Magento Marketplace**

See full details at

[http://docs.magento.com/marketplace/user\\_guide/quick-tour/install-extension.html](http://docs.magento.com/marketplace/user_guide/quick-tour/install-extension.html)

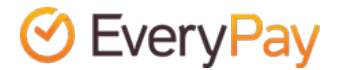

1) Log in to the Admin of your Magento store as a user with full administrator rights. 2) On the Admin sidebar, tap 'System'. Then under 'Tools', choose 'Web Setup Wizard'. 3) Tap 'Component Manager'. Then, click the 'Sign In' link in the upper-right corner. 4) When prompted, paste the Public Access Key and Private Access Key from your Marketplace account. Then, tap 'Sign In'. 5) To synchronize Component Manager with your Marketplace purchases, tap 'Sync'

6) In the Marketplace Purchases section under New Purchases, click 'Install'.

7) In the Extensions Grid, mark the checkbox of the extension you want to install. Then in the 'Action' column, click the 'Install' link for the item.

8) An installation wizard will appear, follow the on screen instructions.

10) When complete, tap 'Back to Setup Tool'. Then, tap the 'System Configuration' tile. In the upper-right corner of Component Manager, click the 'Reset' link to log out.

11) Proceed to configuration at Stores -> Configuration -> Sales -> Payment Methods -> EveryPay.

#### **2. Command line**

Before you try to install the extension, we recommend that you create a backup of your Magento 2 installation (filesystem and database).

1) Download the extension

2) Unpack the file

3) Upload it to your Magento installation root directory (or extension's directory if the filetree does not start with app/code/Aedes/EveryPay)

4) Enter the following commands at the command line:

php bin/magento module:enable Aedes\_EveryPay

php bin/magento setup:upgrade

php bin/magento cache:flush

5) Proceed to configuration at Stores -> Configuration -> Sales -> Payment Methods -> EveryPay

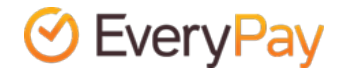

# Configuration

Once the extension is installed, it can be configured via *Stores -> Configuration -> Sales -> Payment methods.*

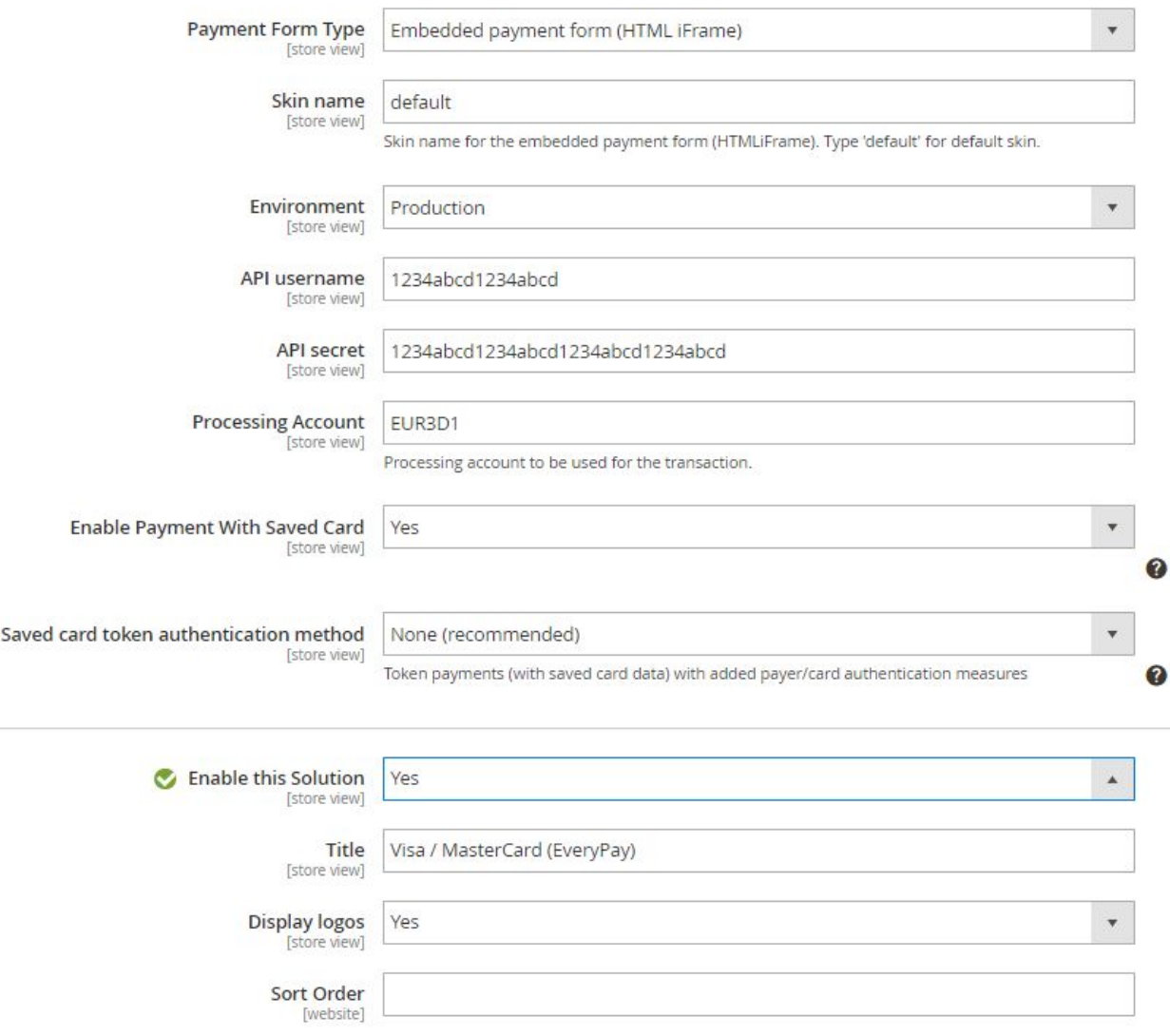

EveryPay has two separate Merchant Portals: **Live/production:** <https://portal.every-pay.eu/> **Test/demo:** <https://mwt-demo.every-pay.com/>

Please ensure that you access the correct environments.

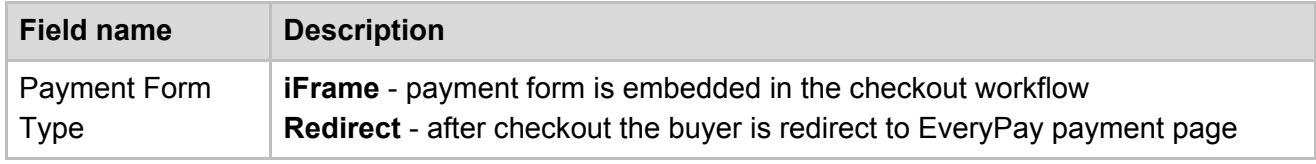

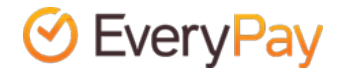

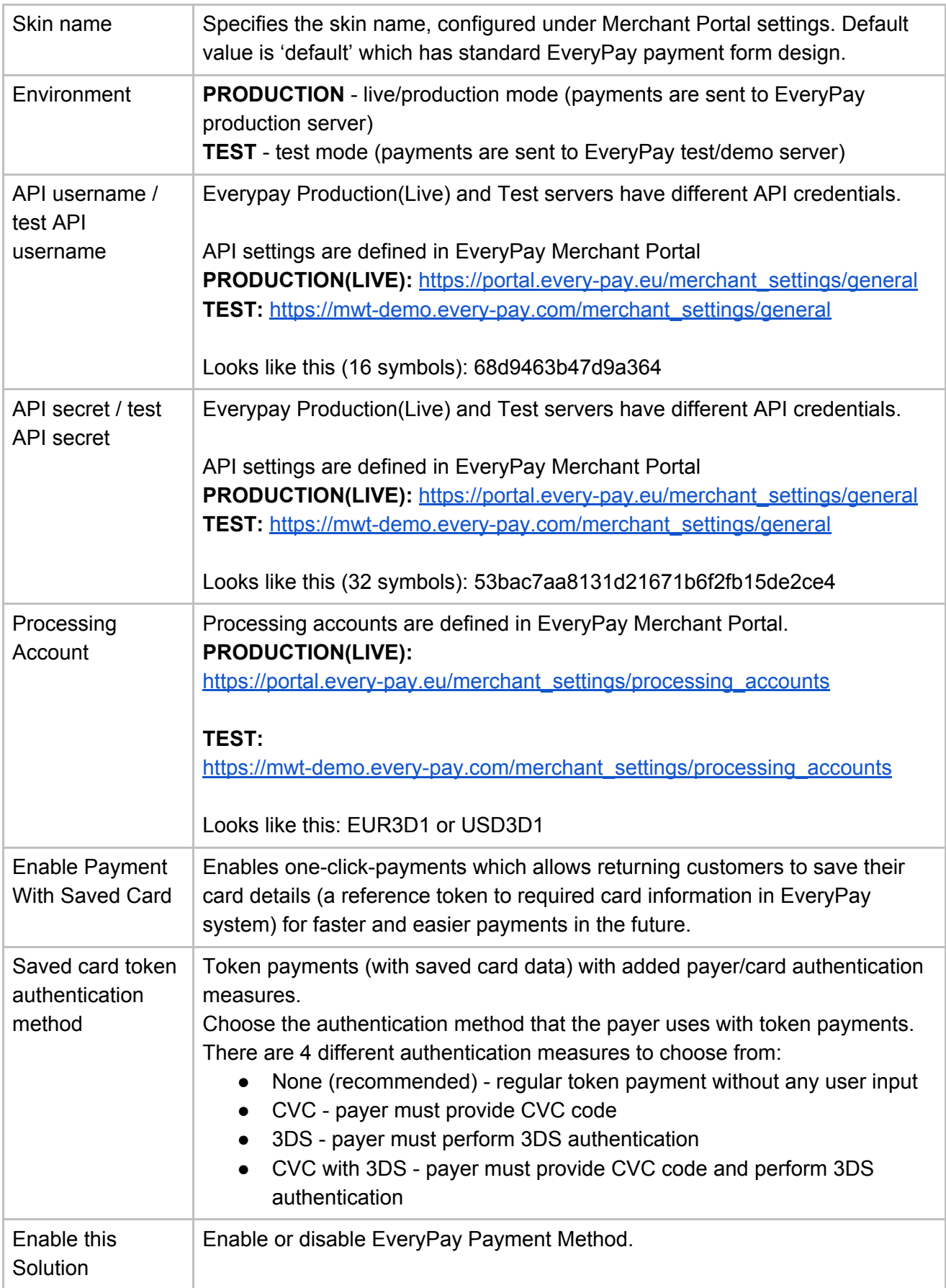

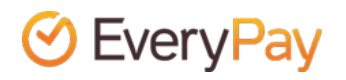

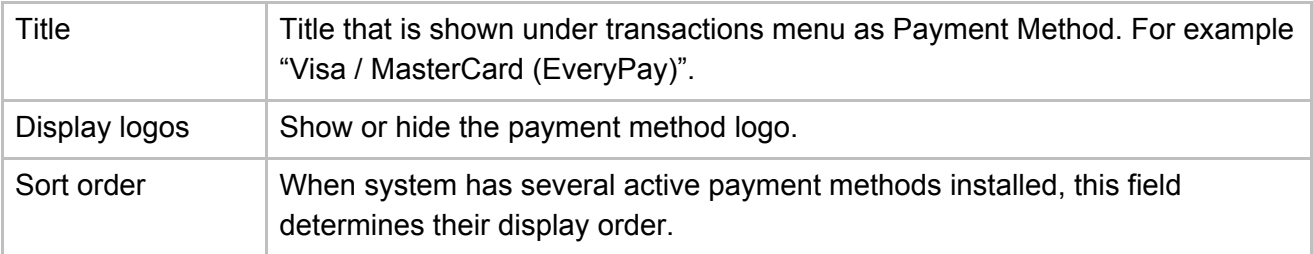

# Test cards

Please note that only test cards must be used for testing. The following test cards can be used to perform successful test payments:

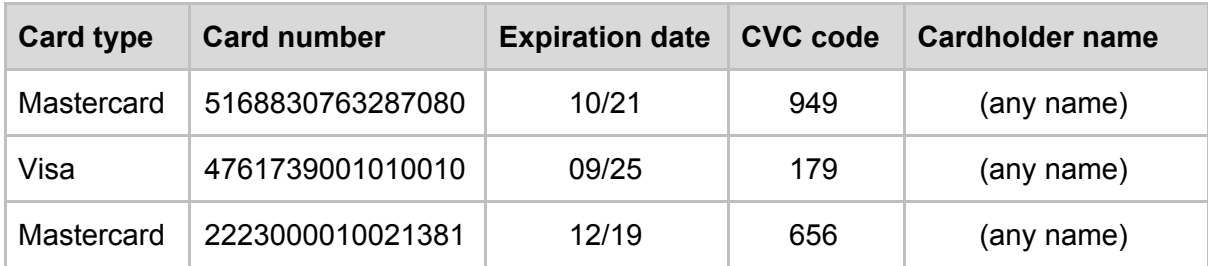

The 3DS authentication simulator (Poseidon bank) password is **secret**. To test failed payments, the easiest ways are to enter incorrect expiration date or incorrect 3DS password.

# Changelog

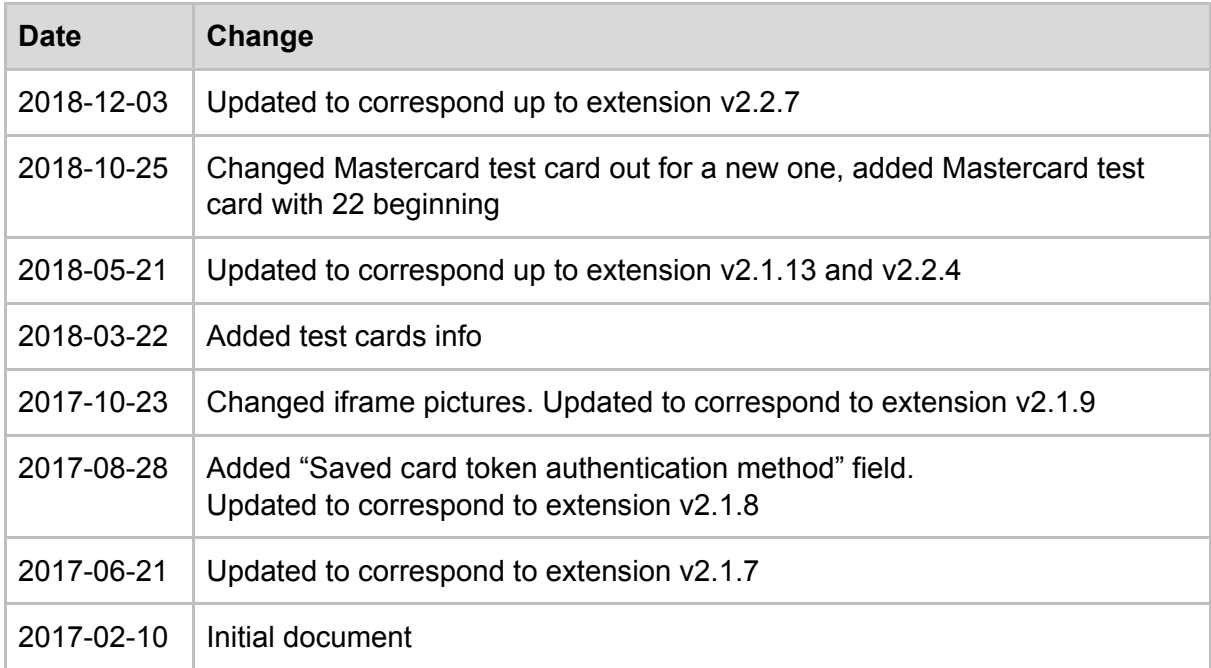

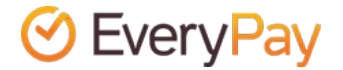